# **SecuGen Biometric Device Drivers & RD Service Application Help File**

## **Biometric Device Drivers Installation**

- **⮚ Do not connect Biometric Device first. If Connected Remove the Device**
- □ Select the Start Window & Click on "Control Panel"

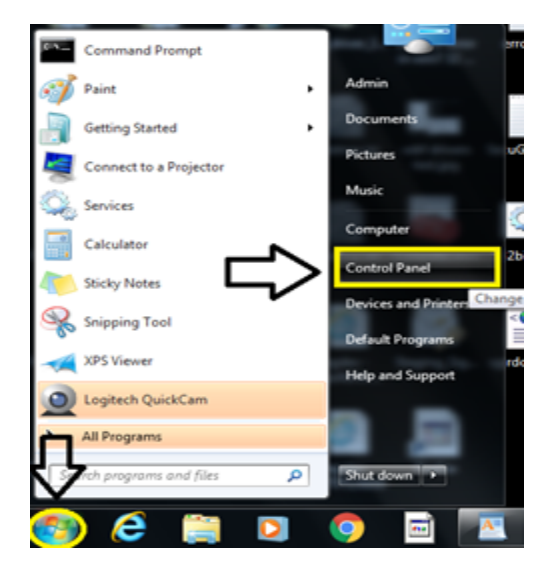

□ In Control Panel Click on "Program & features" or you will see Uninstall a Program .

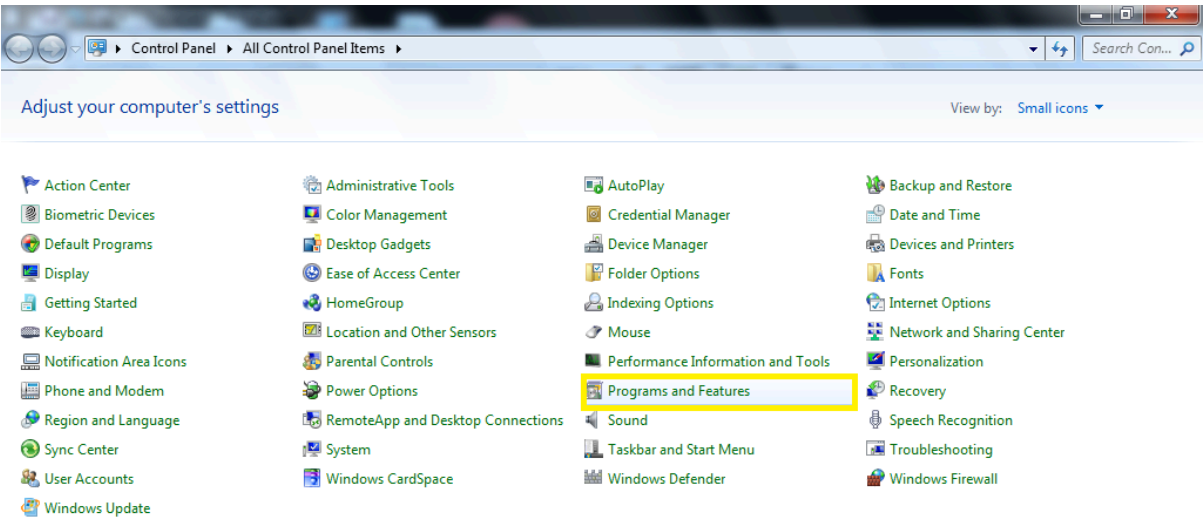

□ Uninstall all the Program with SecuGen Name Like SecuGen WBF, SecuGen FMA, SecuGen Hamster Pro 20 etc

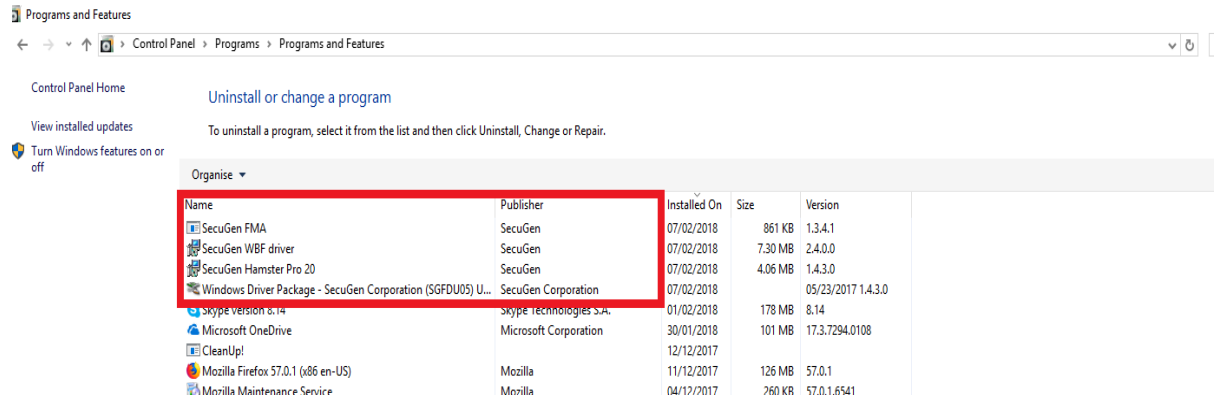

Follow the below steps only if using Windows 7 OS System. If using Windows 8 or higher version go **directly go to Universal legacy device drivers steps @ Page 6**

 $\Box$  Select Start Window then move your mouse to "computer" & right click on it, then go to "properties"

### **OR**

⮚ On Desktop you will see Computer Icon Select & Right click on it & go to properties

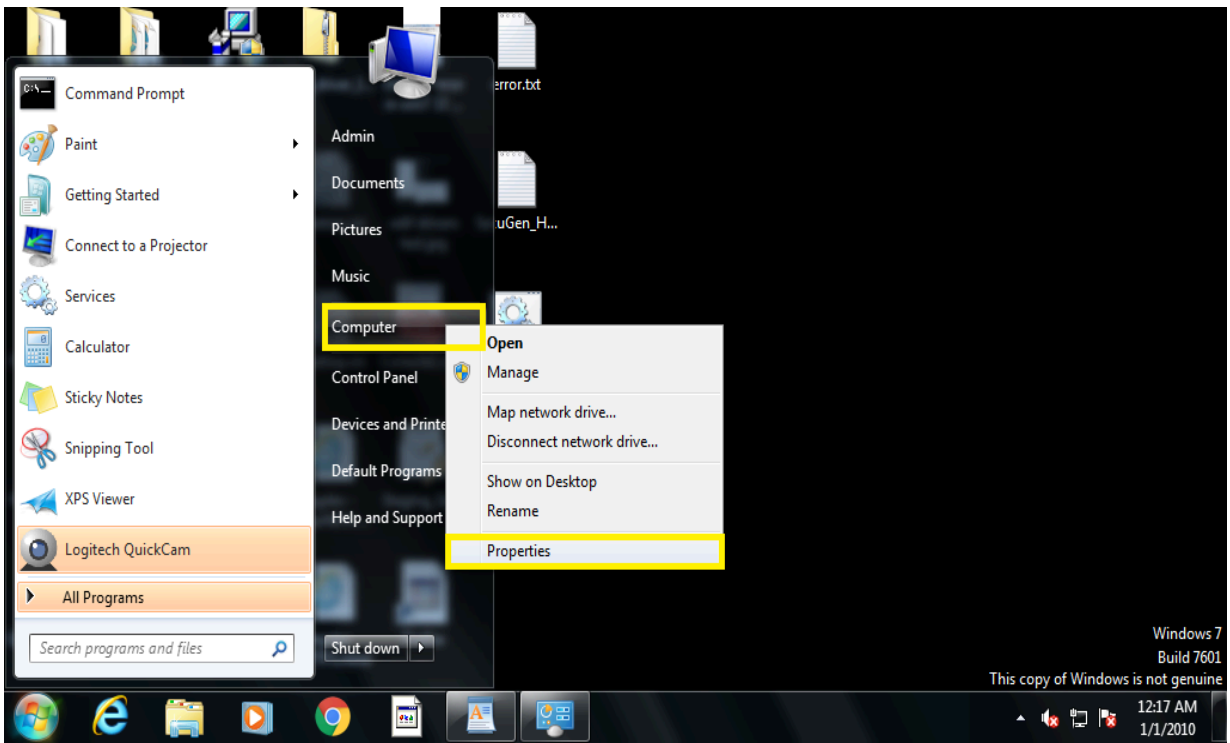

- ⮚ In "**System"** (After Clicking on Properties SYSTEM Tab will be opened)
- Select 1) "**Advanced System Setting"** then
- Click on 2) "**Hardware"** Tab then
- **●** Select 3) "**Device installation Setting".**
- You will get 2 options Select "**No let me choose what to do**"
- Then in below 3 options Always Select "**Never install driver software from windows update"**
- **●** Click on "**Save Changes" .**

**Note : Please refer the below image for above steps .**

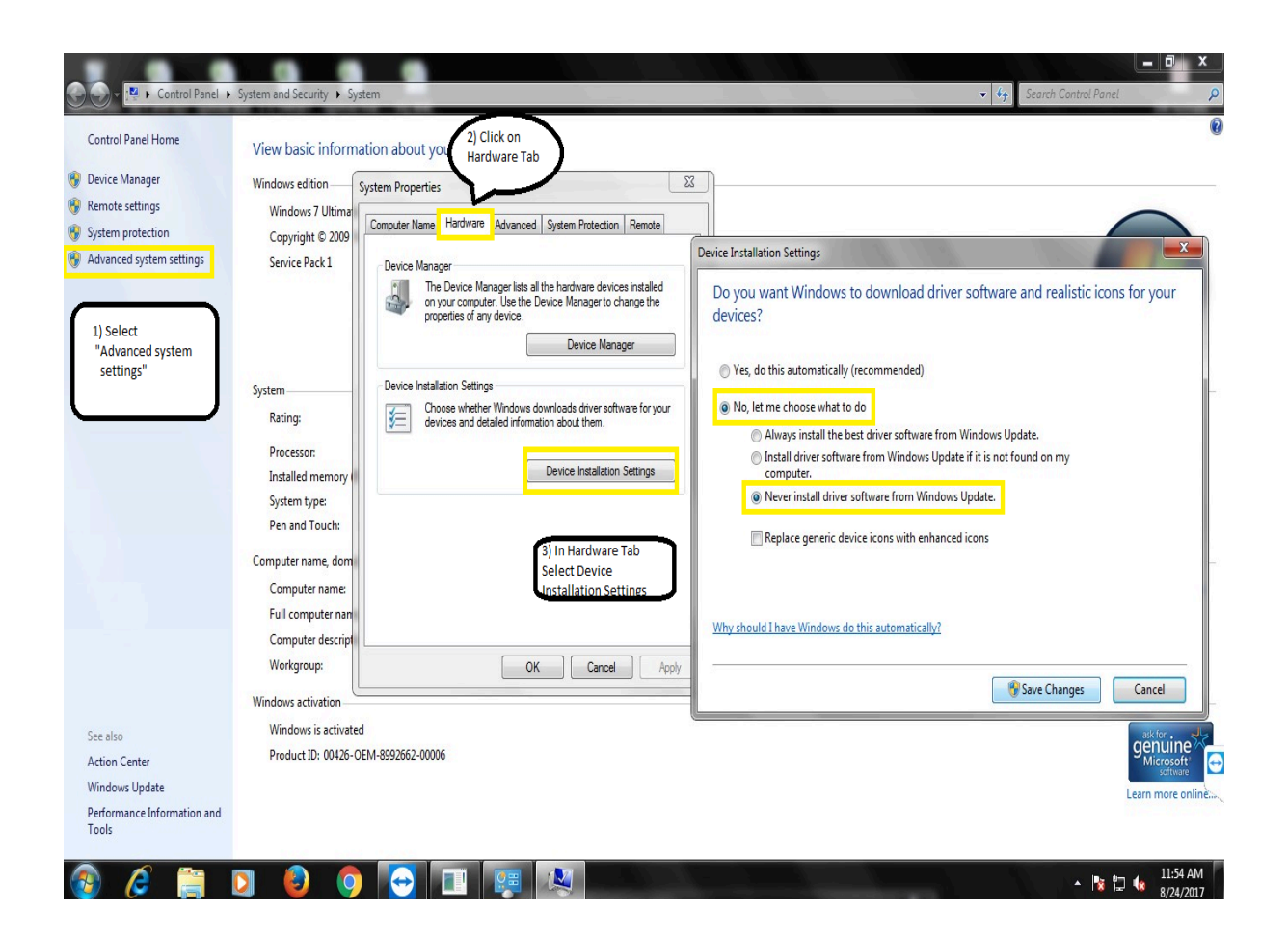

- ⮚ Now Connect your Biometric Device & In System Select Device Manager Then See connected Biometric devices.
- ◆ If Biometric Device Shows "SecuGen Fingerprint Device" Follow the un installation Process @ Page 4

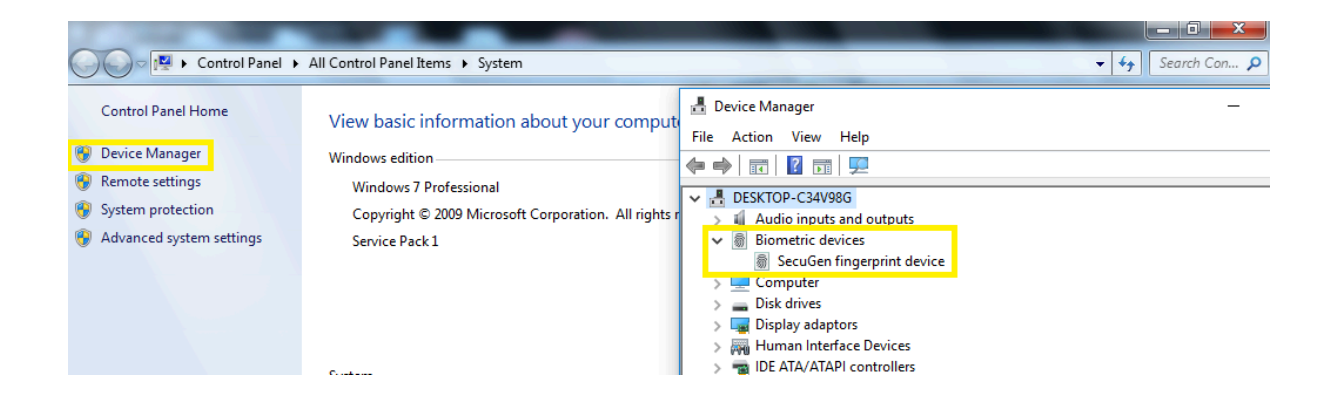

◆ If Biometric Device Shows in Other Device as "SecuGen USB U20" or "unknown device" then Install Drivers

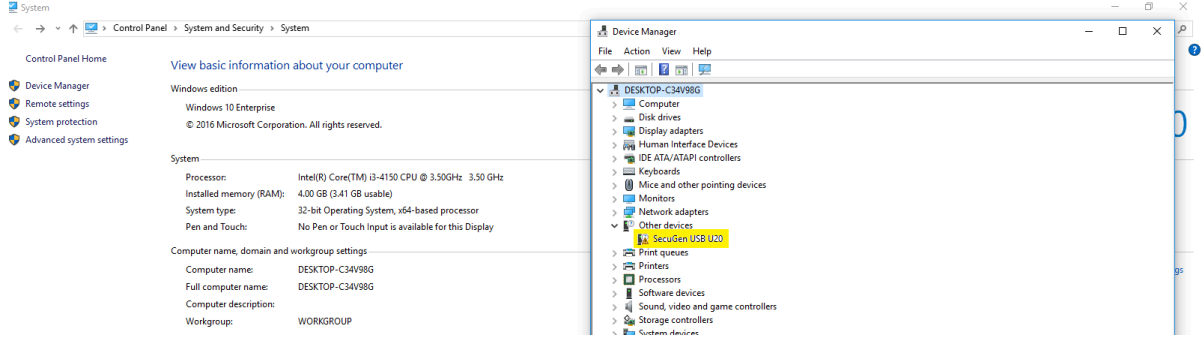

❖ If Biometric Device shows "SecuGen USB U20 FRD" then skip the driver's installation process & Go directly to RD service installation process.

**IMPORTANT : IF YOU CONNECT BIOMETRIC DEVICE TO YOUR SYSTEM RED LIGHT SHOULD BLINK ON THE SENSOR , IF NOT PLEASE CONTACT TO [support@SecuGenindia.com](mailto:support@secugenindia.com) or 022 28478472** .

## Uninstallation Process

**sqrtmetagerem In "Device Manager**" Expand Biometric Device Then Right Click on "SecuGen fingerprint device" & Click on Uninstall Device.

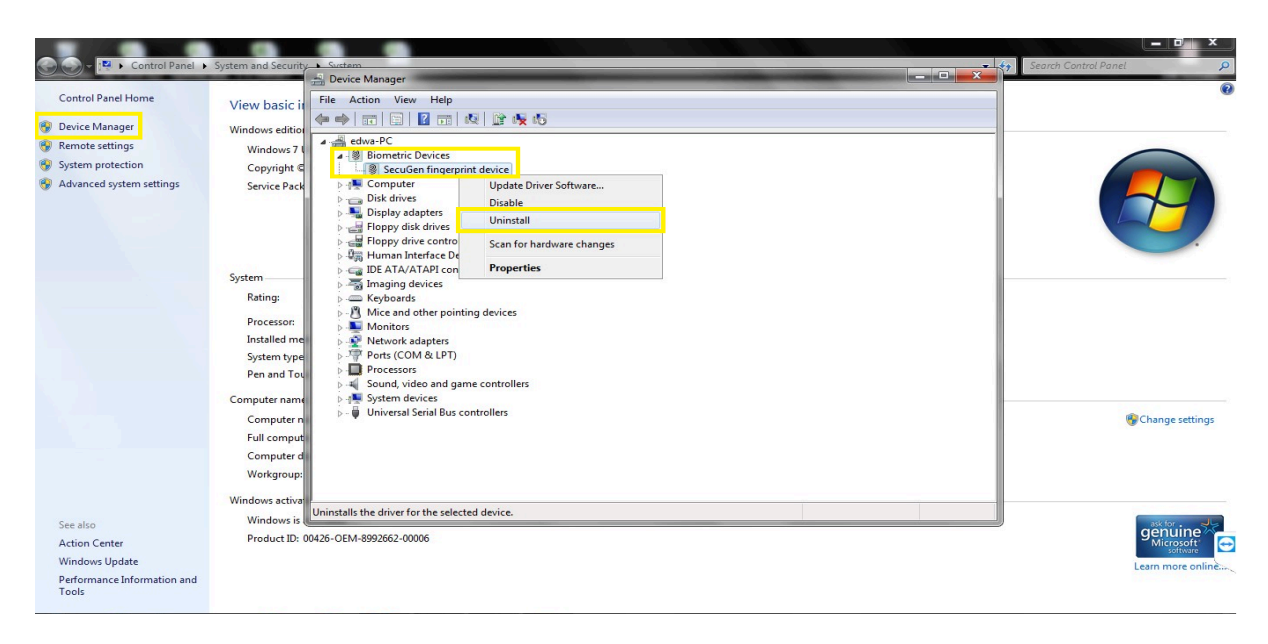

**sqrt** Click on the check mark "Delete the driver software for this device" then select Uninstall

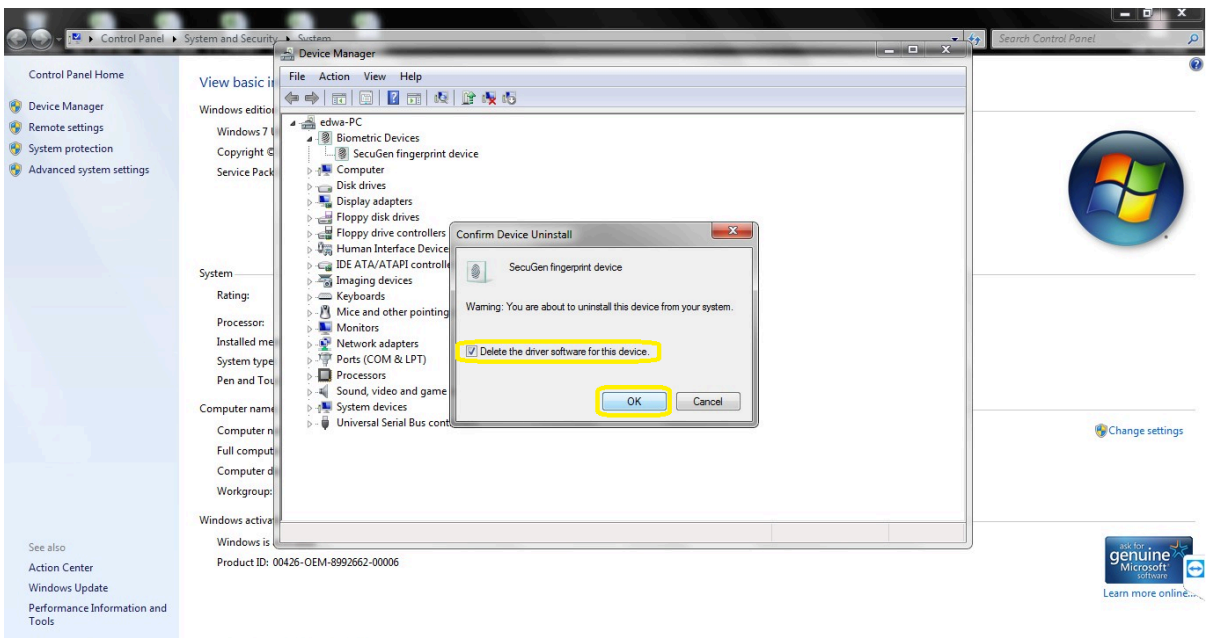

- ⮚ Then Disconnect the Biometric Device from your machine & Restart your machine.
- ⮚ After Restarting your machine Connect your Biometric device & follow the installation Process

## **Universal Legacy Device Drivers Installation Steps**

Download SecuGen Biometric device drivers using below link & Extract it

#### <https://www.dropbox.com/t/hJtV3D1WhUU4GFN9>

After Extracting the Downloaded Zip file SecuGenLegacyDriverInstaller\_20.zip

Run the Setup file SgDrvSetupUniversal.exe with administrator

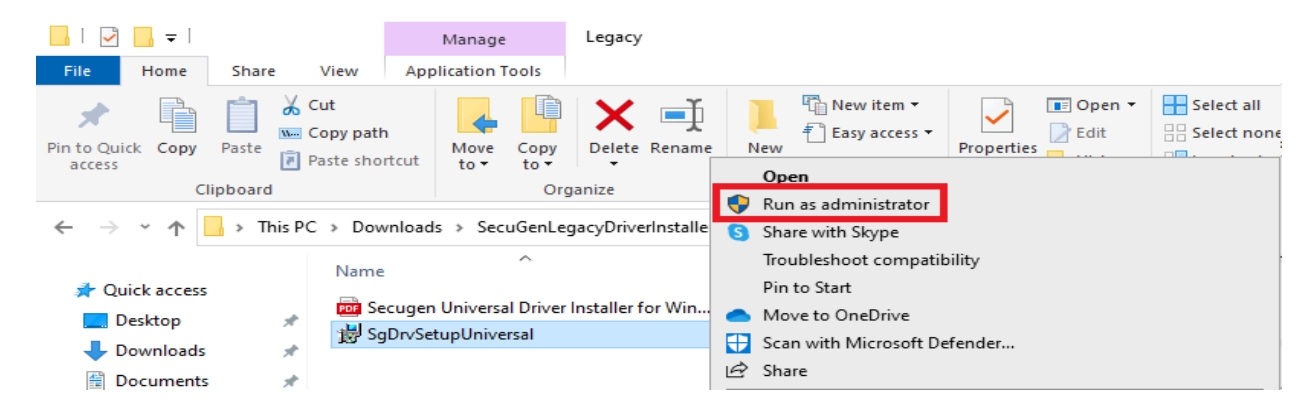

Tick mark on Licensee Term & conditions then select Install wait for few minutes It Will Install SecuGen Universal legacy drivers

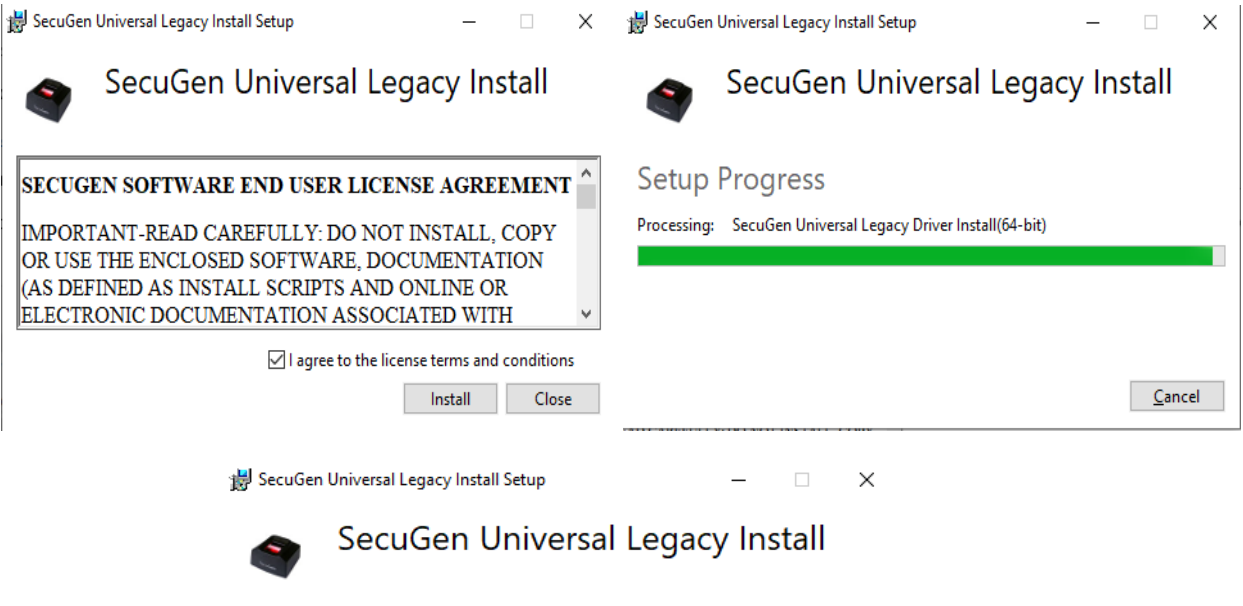

Installation Successfully Completed

 $C$ lose

Installation of RD Service

⮚ Download SecuGen RD Service Application using below link & Extract it

[https://SecuGenindia.com/admin/upload/SGIRD\\_HU20\(X\)\\_11043.zip](https://secugenindia.com/admin/upload/SGIRD_HU20(X)_11043.zip)

After Extracting Run the EXE Application **SGIRD\_HU20(X)\_110\*\*.exe** with Administrator

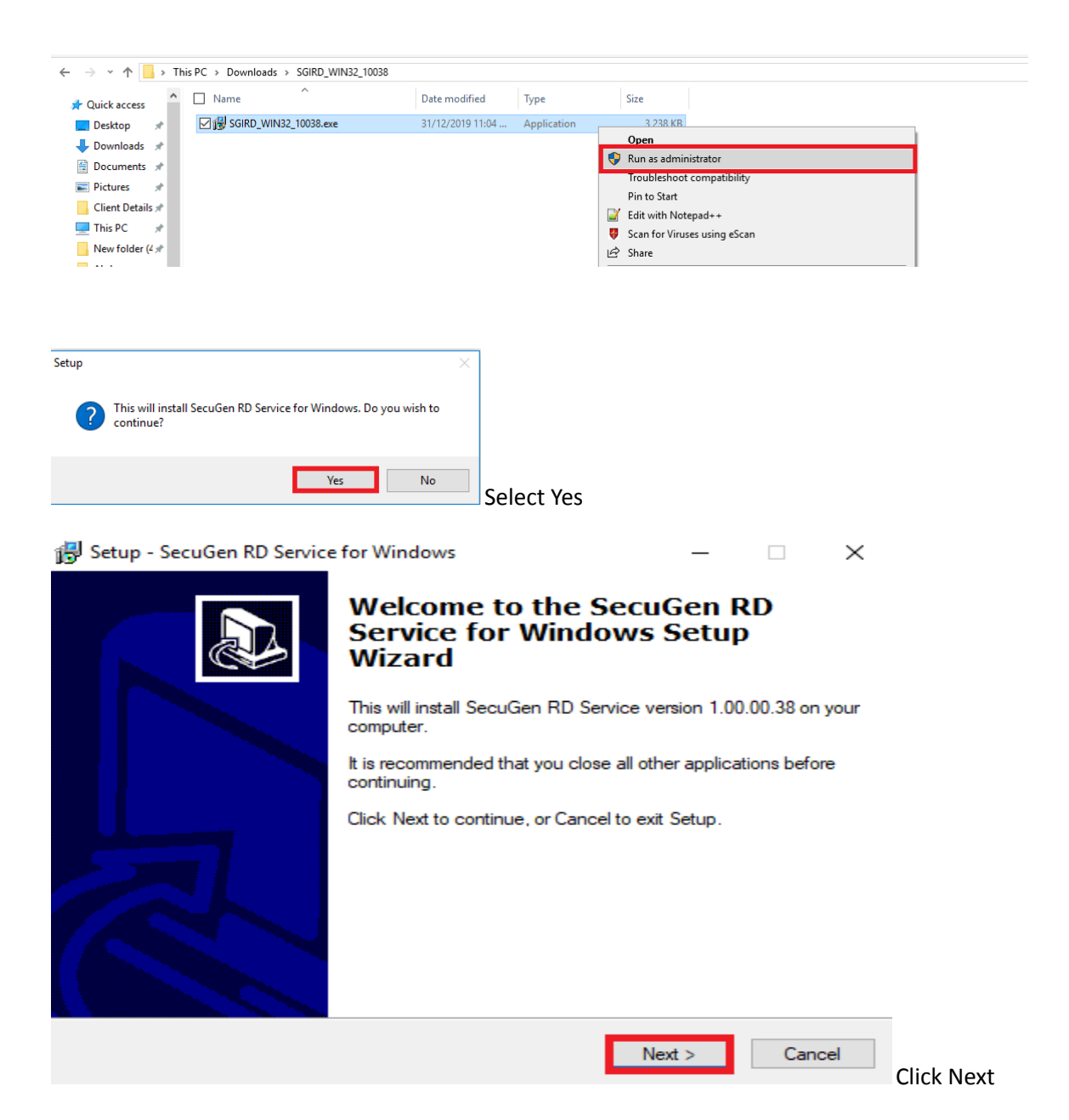

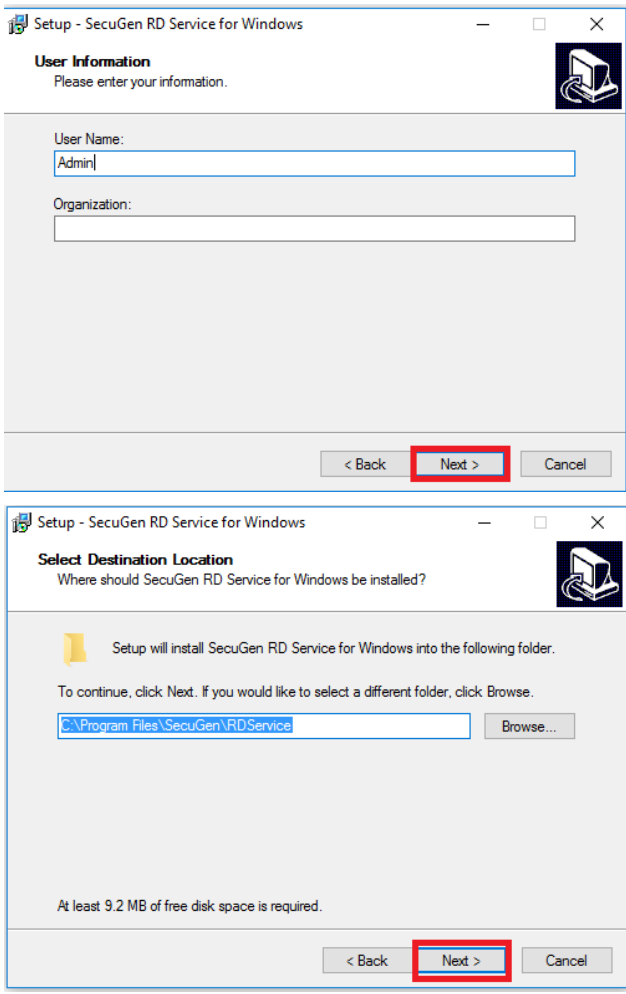

Click Next

Note : Do not Change the Installation Path.

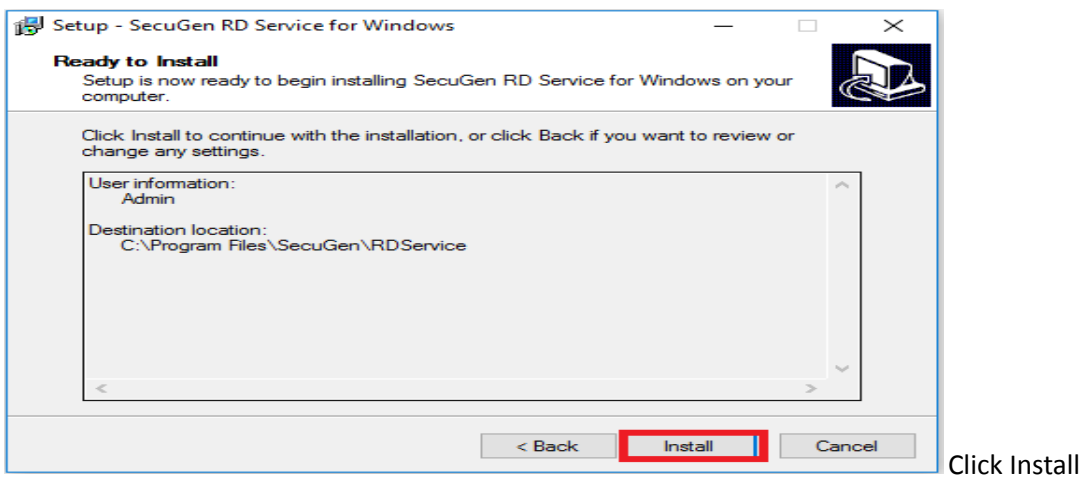

- It will Install Rd Service in Destination Folder
- Now Go to Below Path
- If {64 Bit OS} C:\ Program Files(X86)\SecuGen\RDService OR
- $\bullet$  If {32 Bit OS}  $\subseteq$  C:\ Program Files\SecuGen\RDService

Open **sgi\_rdstatus** OR go to [https://SecuGenindia.in/rdstatus/rdstatus.html](https://secugenindia.in/rdstatus/rdstatus.html) Page to Check RD Service activation

## **SecuGen RD Service Status Page Detail**

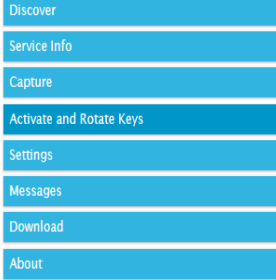

#### **SecuGen RDSERVICE Discovery**

RDSERVICE (L0) runs on port range of 11100 to 11120 and is identified by scanning ports in that range.<br>RDSERVICE from a specific device provider can be identified using info attribute in XML returned as a response<br>to thttp be useful for tracking devices used in specific application is device serial number and device code (DC).

Start discovery from port number below till 11120

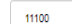

Protocol @http Ohttps

#### Hostname

#### $127.0.0.1$ **RDSERVICE(S) Identifier Status** Port SecuGen India Registered device level 0 **READY** 11100 **DEVICEINFO (SecuGen) HU20** Model SECUGEN.SCI Provider Id Service Id **SGI.WIN.001** 1.0.2<br>1.0.2<br>bf9f32bf-bf55-11ea-9966-98f2b3e683e0 **RDSERVICE Version** Device Code H54200106788 srno password queryhostport 127.0.0.1:12000

**IMPORTANT Renew Subscription**  1. **Discover:** - To check the RD Service STATUS (i.e READY OR NOT READY) & to get basic detail of connected biometric device.

2. **Service Info:** - To Get the Connected Biometric Device details related to network connectivity, Certificates expiry dates, service expiry date etc.

3. **Capture**: - To Test the RD Service Fingerprint Capture

4. **Activate & Rotate Keys**: - To Do Device activation & key rotation for UIDAI These TAB is not for End users are activation & key rotation happens directly from SecuGen Server.

5. **Settings**: - To get Proxy settings of the user system if connected to PROXY network These TAB is only applicable if your system is connected to PROXY Server

6. **Messages**: - To view service messages of Device initialization, Activation, Key rotation etc.

If you get NOT READY in Discover Tab you can get the detail error in service message

7. **Download**: - To Download the updated RD Service

8. **About**: - To View RD Service status page version